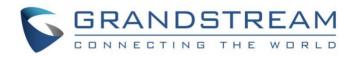

# Grandstream Networks, Inc.

# GXV3240 IP Multimedia Phone for Android<sup>™</sup>

# LDAP Phonebook User Guide

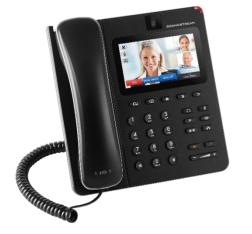

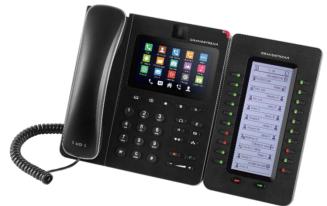

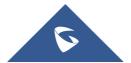

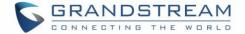

#### **COPYRIGHT**

©2017 Grandstream Networks, Inc. <u>http://www.grandstream.com</u>

All rights reserved. Information in this document is subject to change without notice. Reproduction or transmittal of the entire or any part, in any form or by any means, electronic or print, for any purpose without the express written permission of Grandstream Networks, Inc. is not permitted.

The latest electronic version of this guide is available for download here:

#### http://www.grandstream.com/support

Grandstream is a registered trademark and Grandstream logo is trademark of Grandstream Networks, Inc. in the United States, Europe and other countries.

#### **CAUTION**

Changes or modifications to this product not expressly approved by Grandstream, or operation of this product in any way other than as detailed by this guide, could void your manufacturer warranty.

#### WARNING

Please do not use a different power adaptor with devices as it may cause damage to the products and void the manufacturer warranty.

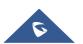

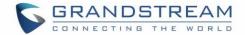

#### **GNU GPL INFORMATION**

GXV3240 firmware contains third-party software licensed under the GNU General Public License (GPL). Grandstream uses software under the specific terms of the GPL. Please see the GNU General Public License (GPL) for the exact terms and conditions of the license.

Grandstream GNU GPL related source code can be downloaded from Grandstream web site from: <a href="http://www.grandstream.com/sites/default/files/Resources/gxv32xx\_gpl.zip">http://www.grandstream.com/sites/default/files/Resources/gxv32xx\_gpl.zip</a>

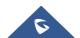

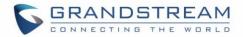

## **Table of Content**

| INTRODUCTION                                                                                      | 5  |
|---------------------------------------------------------------------------------------------------|----|
| REQUIREMENT                                                                                       | 6  |
| LDAP CONFIGURATION ON GXV3240                                                                     | 7  |
| Configure LDAP via WEB UI<br>Configure LDAP via LCD<br>Configure LDAP via Configuration File      | 11 |
| USE GXV3240 LDAP BOOK                                                                             | 16 |
| Search Contacts in LDAP Book<br>Add LDAP Contacts to Local Phonebook                              |    |
| USE LDAP WITH UCM6XXX SERIES IPPBX                                                                | 21 |
| UCM6XXX Series IPPBX LDAP Server<br>GXV3240 LDAP Configuration for UCM6XXX Default LDAP Phonebook |    |

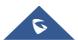

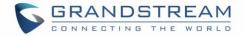

## **Table of Tables**

| Table 1: LDAP Configuration Options                   | 7 |
|-------------------------------------------------------|---|
| Table 2: LDAP Configuration P Values For Provisioning |   |

## **Table of Figures**

| Figure 1: GXV3240 Web UI LDAP Settings                                       | . 11 |
|------------------------------------------------------------------------------|------|
| Figure 2: GXV3240 Idle Screen                                                | . 12 |
| Figure 3: GXV3240 Menu                                                       | . 12 |
| Figure 4: LDAP Phonebook                                                     | . 13 |
| Figure 5: GXV3240 LDAP Book - Settings                                       | . 13 |
| Figure 6: GXV3240 LDAP Settings via LCD                                      | . 14 |
| Figure 7: GXV3240 LDAP Settings - Configure Server Address                   | . 14 |
| Figure 8: GXV3240 Idle Screen                                                |      |
| Figure 9: GXV3240 Menu                                                       |      |
| Figure 10: GXV3240 LDAP Book - Search                                        |      |
| Figure 11: GXV3240 LDAP Book - Search Result                                 | . 19 |
| Figure 12: GXV3240 LDAP Book - Add Single LDAP Contact to Local Phonebook    | .20  |
| Figure 13: GXV3240 LDAP Book - Add Multiple LDAP Contacts to Local Phonebook |      |
| Figure 14: UCM6XXX LDAP Server                                               | .21  |
| Figure 15: UCM6XXX LDAP Phonebook                                            | . 22 |
| Figure 16: UCM6XXX LDAP Default Phonebook Entries                            | . 22 |
| Figure 17: Configure GXV3240 LDAP with UCM6XXX LDAP Default Phonebook        | .23  |
| Figure 18: LDAP Client Configuration Sample from UCM6XXX                     | .24  |

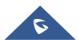

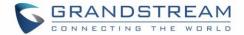

### **INTRODUCTION**

LDAP (Lightweight Directory Access Protocol) is an industry standard application for accessing and maintaining a distributed directory information via the Internet Protocol network. LDAP is specified in a series of RFCs (Request for Comments) from IETF (Internet Engineering Task Force).

LDAP is a client-server protocol and the GXV3240 can be used as LDAP client to access the directory and search contacts remotely from the LDAP server. This User Guide describes how to use the LDAP directory on the GXV3240 and a sample configuration is provided with the built-in LDAP server on the Grandstream UCM6XXX series IPPBX. The audience are administrators or who maintains the GXV3240 configurations. It is expected that the audience are familiar with basic knowledge of LDAP and tasks involved with configuring LDAP client.

To learn more about GXV3240's basic functions and advanced features, please visit link <u>http://www.grandstream.com/support</u> to download the latest "GXV3240 User Guide" and "GXV3240 Administration Guide".

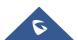

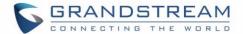

### REQUIREMENT

The following equipment and services are required in order to use the GXV3240 LDAP directory:

• A properly installed and configured LDAP server

The LDAP configuration on the GXV3240 relies on the LDAP server setup in order to retrieve the stored contacts information. Therefore, before starting using the LDAP directory on the GXV3240, please make sure the LDAP server is properly installed and configured.

LDAP is an open and vendor-neutral standard. There are different LDAP servers that users can choose to install to host the cooperate directory. For example, OpenLDAP is commonly used on Linux operating system and it can be downloaded here: <u>http://www.openIdap.org/software/download/</u>. OpenLDAP software for Windows operating system can also be found online with easy setup wizard. Besides OpenLDAP, the GXV3240 LDAP client works with Microsoft Active Directory server as well. The system administrators could choose the LDAP server to install based on the business needs and preference.

• GXV3240 with firmware version 1.0.1.20 or higher

Please visit <u>http://www.grandstream.com/support/firmware</u> to download the latest GXV3240 firmware and release note.

• Functional network environment where the GXV3240 and the LDAP server are connected.

The LDAP server can be located on the Internet or corporate intranet and the LDAP protocol runs over TCP/IP. Therefore, please keep the network access working between the GXV3240 and the LDAP server for the GXV3240 to retrieve information from the server.

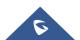

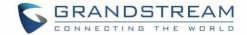

## LDAP CONFIGURATION ON GXV3240

In the LDAP server, the information is stored as "entry" which is a collection of attributes under a globally-unique DN. The LDAP client needs to be properly configured to access the LDAP server, perform search within the DN and retrieve the result. On the GXV3240, LDAP configurations can be done via web UI, LCD or configuration file provisioning. This section describes how to configure LDAP settings on the GXV3240 via these three methods.

#### **Configure LDAP via WEB UI**

- 1. Log in the GXV3240 web UI from your computer's web browser as administrator or end user.
- 2. Navigate to **Maintenance→LDAP Book** page.
- 3. Fill out the LDAP server address, attributes and filter information. See [*Table 1: LDAP Configuration Options*] below for detailed information of each option.
- 4. Once the configuration is done, click on "Save" on the bottom of the page.

| Option             | Description                                                                                                    | Example                                                                            |
|--------------------|----------------------------------------------------------------------------------------------------|------------------------------------------------------------------------------------|
| Connection<br>Mode | Configure LDAP connection mode                                                                                                    | LDAP or LDAPS                                                                      |
| Server<br>Address  | Configure the IP address or domain name of the LDAP server.                                                                                               | <ul><li>mycompany.ldap.server.com</li><li>192.168.0.44</li></ul>                   |
| Port               | Configure the LDAP server port. The default LDAP server port number is 389.                                                                               | • 389                                                                              |
| Base DN            | Base DN refers to the location in the directory<br>where the search is requested to begin. The<br>LDAP search will be performed within this<br>directory. | <ul> <li>dc=grandstream,dc=com</li> <li>ou=Boston,dc=grandstream,dc=com</li> </ul> |

#### Table 1: LDAP Configuration Options

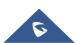

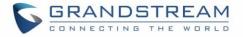

| User Name                    | Enter the login "Username" to access and<br>query the LDAP server. Some LDAP servers<br>allow anonymous binds in which case this<br>setting can be left blank.                           | <ul> <li>cn=manager,dc=grandstream,dc=com</li> </ul>                                                                                                    |
|------------------------------|----------------------------------------------------------------------------------------------------|----------------------------------------------------------------------------------------------------|
| Password                     | Enter the login "Password" for the username<br>to access and query the LDAP server. Some<br>LDAP servers allow anonymous binds in<br>which case this setting can be left blank.          | • secret                                                                                                    |
| LDAP<br>Name<br>Attributes   | Specify the "name" attributes of each record<br>which are returned in the LDAP search result.<br>This field allows users to configure multiple<br>name attributes separated by space.    | <ul><li> cn sn</li><li> CallerIDName FirstName LastName</li></ul>                                                                                                    |
| LDAP<br>Number<br>Attributes | Specify the "number" attributes of each<br>record which are returned in the LDAP<br>search result. It allows the users to configure<br>multiple number attributes separated by<br>space. | <ul><li>telephoneNumber</li><li>telephoneNumber Mobile sipAccount</li></ul>                                                                                                    |
| LDAP Mail<br>Attributes      | Specify the "mail" attributes of each record which are returned in the LDAP search result.                                                                                               | • mail                                                                                                    |
| LDAP<br>Name Filter          | <ul> <li>This is the filter used for name lookups.</li> <li>Special characters: <ul> <li>* - Any characters</li> <li>% - The entered string is used as prefix</li> </ul> </li> </ul>     | <ul> <li>( (cn=%)(sn=%)) This returns all the records which have the "cn" or "sn" field starting with the entered searching key words. </li> <li>(&amp;(cn=%) (telephoneNumber=*)) This returns all the records with the "cn" field starting with the entered searching key words and "telephoneNumber" field set. </li> <li>(!(sn=%))</li> </ul> |
|                              |                                                                                                    | This returns all the records which do<br>not have the "sn" field starting with the<br>entered searching key words.                                                                                                    |

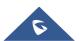

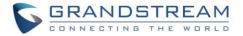

|                                       |                                                                                                    | <ul> <li>(CallerIDName=%)</li> <li>This returns all the records which<br/>have the "CallerIDName" field starting<br/>with the entered searching key words.</li> </ul>                                                                                                    |
|---------------------------------------|----------------------------------------------------------------------------------------------------|----------------------------------------------------------------------------------------------------|
|                                       |                                                                                                    | <ul> <li>( (telephoneNumber=%)(Mobile=%)</li> <li>This returns all the records which<br/>have the "telephoneNumber" or<br/>"Mobile" field starting with the entered<br/>searching number.</li> </ul>                                                                                                    |
| LDAP<br>Number<br>Filter              | <ul> <li>This is the filter used for number lookups.</li> <li>Special characters: <ul> <li>* - Any characters</li> </ul> </li> <li>% - The entered string is used as prefix</li> </ul> | <ul> <li>(&amp;(telephoneNumber=%) (Mobile=*))         This returns all the records which have the "telephoneNumber" field starting with the entered searching number and "Mobile" field set.     </li> <li>(sipAccount=%)         This returns all the records which have the "sipAccount" field starting with the entered searching number.     </li> </ul> |
| LDAP Mail<br>Filter                   | This is the filter used for mail lookups.                                                                                                    | <ul> <li>(mail=%)</li> <li>This returns all the records which<br/>have the "mail" field starting with the<br/>entered searching key words.</li> </ul>                                                                                                    |
| LDAP<br>Display<br>Name<br>Attributes | This is the display name of the entry to be shown on the phone's LCD.                                                                                                    | <ul><li>%cn %sn</li><li>%CallerIDName</li></ul>                                                                                                    |

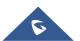

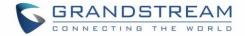

| Max Hits                               | Specify the maximum number of results to be<br>returned by the LDAP server. The valid range<br>is between 1 and 4000. The default setting is<br>50.<br>Note:<br>If large amount of searching result is to be<br>returned, the searching time in the LDAP<br>server might take long. | • | 50                          |
|----------------------------------------|----------------------------------------------------------------------------------------------------|---|-----------------------------|
| Search<br>Timeout<br>(ms)              | Specify the interval (in ms) for the server to<br>process the request and the client will wait for<br>the server to return the result. The valid range<br>is 1 to 4000.                                                                                                    | • | 1000                        |
| LDAP<br>Lookup For<br>Dial             | If enabled, the phone will perform LDAP<br>lookup for the dialed number when dialing<br>out. The default setting is disabled.                                                                                                    | • | Enable<br>Disable           |
| LDAP<br>Lookup For<br>Incoming<br>Call | If enabled, the phone will perform LDAP<br>lookup for the incoming call's number when<br>receiving calls. The default setting is<br>disabled.                                                                                                    | • | Enable<br>Disable           |
| Default dial<br>account                | Configure which account to dial out LDAP contact.                                                                                                    | • | Default/Account 1/Account 2 |

[*Figure 1: GXV3240 Web UI LDAP Settings*] shows the GXV3240 web UI LDAP settings web page, with all the options set to default value.

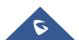

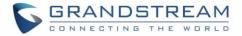

| G X V 3 2 4                                                                | 4 0                                                | 🎓 Theme 🕞 Reboot 📝 Exit    |
|----------------------------------------------------------------------------|----------------------------------------------------|----------------------------|
|                                                                            | Enterprise Phone Administra                        | tion Interface English 🔻   |
|                                                                            | Status Account Advanced Setti                      | ings Maintenance           |
| 🔞 Network Settings                                                         |                                                    | 0                          |
| 🦚 Wi-Fi Settings                                                           |                                                    |                            |
| Time Settings                                                              | Connection Mode :                                  | LDAP                       |
| Web/SSH Access                                                             | Server Address :                                   | 192.168.6.124              |
| b Upgrade                                                                  | Port :                                             | 389                        |
| Syslog                                                                     | Base DN :                                          | dc=pbx,dc=com              |
| Cogcat                                                                     | User Name :                                        |                            |
| <table-of-contents> Debug</table-of-contents>                              | Password :                                         | CalledDName                |
| 🔊 Language                                                                 | LDAP Name Attributes :<br>LDAP Number Attributes : | CallerIDName               |
| Event Notification                                                         | LDAP Number Attributes :                           | Accountinginger            |
| TR-069                                                                     | LDAP Name Filter :                                 | (CallerIDName=%)           |
| Contacts                                                                   | LDAP Number Filter :                               | (AccountNumber=%)          |
| a LDAP Book                                                                | LDAP Mail Filter :                                 |                            |
| BroadSoft                                                                  | LDAP Displaying Name Attributes :                  | CallerIDName AccountNumber |
| Directories Contemporation Directories Directories Directories Directories | Max Hits :                                         | 50                         |
| 🐼<br>Device Manager                                                        | Search Timeout (s) :                               | 4                          |
| Source manager                                                             | LDAP Lookup For Dial :                             | Enable                     |
|                                                                            | LDAP Lookup For Incoming Call :                    | Enable                     |
|                                                                            | LDAP Dialing Default Account :                     | Default                    |
|                                                                            |                                                    |                            |
|                                                                            | Sa                                                 | ave Cancel                 |

Figure 1: GXV3240 Web UI LDAP Settings

#### **Configure LDAP via LCD**

1. On the GXV3240 idle screen, tap on onscreen menu icon  $\square$  to access the application list.

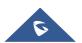

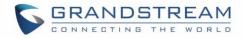

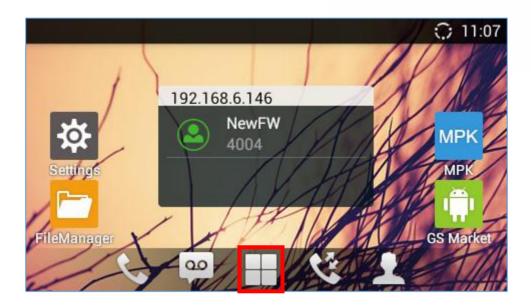

Figure 2: GXV3240 Idle Screen

2. In the menu, tap on "LDAP Book" icon to launch LDAP Book application.

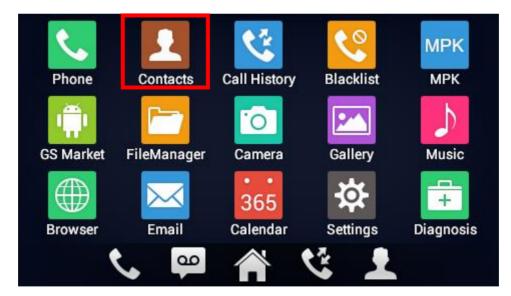

Figure 3: GXV3240 Menu

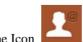

3. Choose the LDAP phonebook by clicking on the Icon

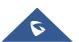

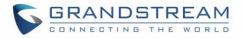

| Contacts |                | 🛌 🗘 11:08 |
|----------|----------------|-----------|
| Conta    | icts           | Q         |
| 1        | Local Contacts |           |
| <b>1</b> | LDAP contacts  |           |
|          |                |           |
|          |                |           |

Figure 4: LDAP Phonebook

4. In the LDAP Book application, tap on the setting icon in the upper right of the screen. LDAP configuration options will display.

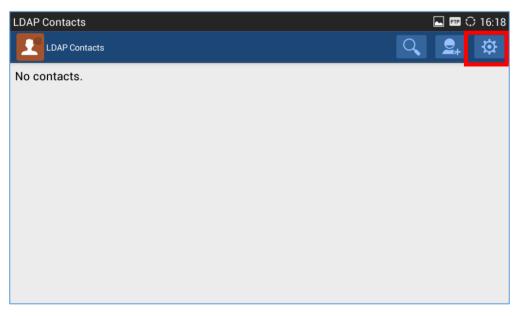

Figure 5: GXV3240 LDAP Book - Settings

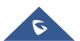

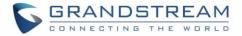

| LDAP settings        | 🥲 🛨 🗘 11:08 |
|----------------------|-------------|
| Connection mode      |             |
| Default dial account | Default 🔺   |
| Server address       |             |
| <b>Port</b><br>389   |             |
| Base DN              |             |

Figure 6: GXV3240 LDAP Settings via LCD

5. Select the option and tap on the input field to configure the LDAP settings using the onscreen keyboard (e.g., input server address 192.168.40.44 in the figure below). Please refer to [*Table 1: LDAP Configuration Options*] for detailed description an example for each option.

| LDAP Settings   | 🖬 🏧 🗘 16:20         |
|-----------------|---------------------|
| Server Address  | Please input:       |
| <b>Port</b> 389 | 192.168.40.44       |
| Base DN         | Cancel OK           |
|                 |                     |
| 1 2 3           | 3 4 5 6 7 8 9 0 🛤   |
| #\$             | % & * - + ( ) ←     |
| ~\{ <           | > = : ; , . ! ? ~\{ |
| ABC /           | @ "_                |

Figure 7: GXV3240 LDAP Settings - Configure Server Address

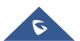

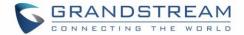

#### **Configure LDAP via Configuration File**

The following table shows the P parameters for the LDAP configuration options. Assign the proper value for each P parameters in the configure template and provisioning the phone. After successful provisioning, the phone will boot up with LDAP configuration set up and LDAP will be ready to use.

| Option                          | P value | Example                                |
|---------------------------------|---------|----------------------------------------|
| LDAP Server Address             | P8020   | P8020=company.ldap.com                 |
| LDAP Server Port                | P8021   | P8021=389                              |
| Base DN                         | P8022   | P8022=dc=grandstream,dc=com            |
| User Name                       | P8023   | P8023=cn=manager,dc=grandstream,dc=com |
| Password                        | P8024   | P8024=secret                           |
| LDAP Name Attributes            | P8028   | P8028=CallerIDName FirstName LastName  |
| LDAP Number Attributes          | P8029   | P8029=telephoneNumber Mobile           |
| LDAP Mail Attributes            | P8038   | P8038=mail                             |
| LDAP Name Filter                | P8026   | P8026=(CallerIDName=%)                 |
| LDAP Number Filter              | P8025   | P8025=( (telephoneNumber=%)(Mobile=%)  |
| LDAP Mail Filter                | P8039   | P8039=(mail=%)                         |
| LDAP Displaying Name Attributes | P8030   | P8030=%CallerIDName                    |
| Max Hits                        | P8031   | P8031=50                               |
| Search Timeout                  | P8032   | P8032=1000                             |
| LDAP Lookup For Dial            | P8034   | P8034=1 - for "Enable"                 |
|                                 |         | P8034=0 - for "Disable"                |
| LDAP Lookup For Incoming Calls  | P8035   | P8035=1 - for "Enable"                 |
|                                 |         | P8034=0 - for "Disable"                |

#### Table 2: LDAP Configuration P Values For Provisioning

For more details about the GXV3240 configuration template and provisioning, please refer to the configuration tool, templates and documentation in the following link:

http://www.grandstream.com/support/tools

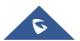

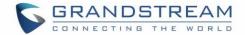

## **USE GXV3240 LDAP BOOK**

#### Search Contacts in LDAP Book

Once the LDAP configuration is done, users can start using the LDAP Book application on the GXV3240 to search directory information from the LDAP server.

1. On the GXV3240 idle screen, tap on onscreen menu icon 🖽 to access the phone's menu.

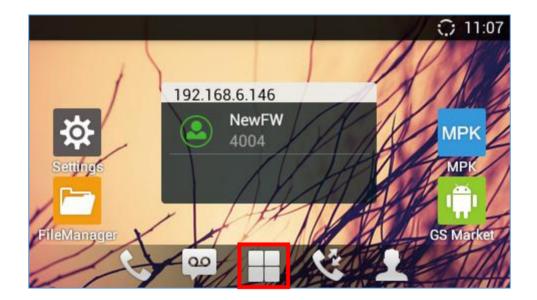

Figure 8: GXV3240 Idle Screen

2. In the menu, tap on "LDAP Book" icon

£

to launch LDAP book application.

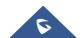

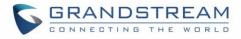

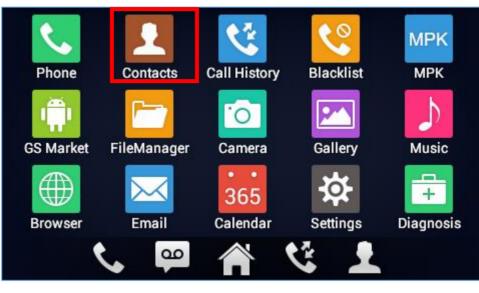

Figure 9: GXV3240 Menu

3. Next Click on the icon **Control** to access the LDAP phonebook menu.

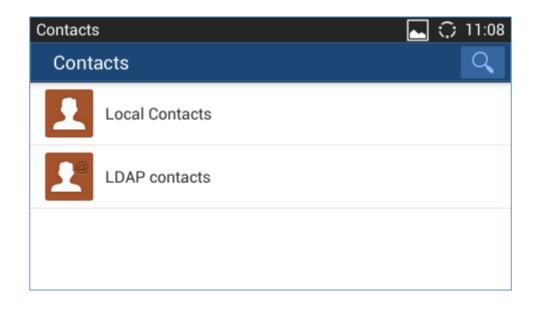

4. Tap on icon and a search bar will be displayed on the top or the LDAP book application.

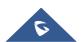

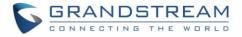

| LDAP Contacts   |   | FTP 🤇 | ) 16:56 |
|-----------------|---|-------|---------|
| LDAP Contacts   | Q | 2+    | ₿       |
| No contacts.    |   |       |         |
|                 |   |       |         |
|                 |   |       |         |
|                 |   |       |         |
|                 |   |       |         |
|                 |   |       |         |
|                 |   |       |         |
|                 |   |       |         |
|                 |   |       |         |
|                 |   |       |         |
| LDAP Contacts   |   | 🗔 📼 🕻 | 10.50   |
|                 |   |       |         |
| Search contacts |   |       | 2       |
| No contacts.    |   |       |         |
|                 |   |       |         |
|                 |   |       |         |
|                 |   |       |         |
|                 |   |       |         |
|                 |   |       |         |
|                 |   |       |         |
|                 |   |       |         |
|                 |   |       |         |
|                 |   |       |         |

Figure 10: GXV3240 LDAP Book - Search

5. Type number using the keypad, the related contacts information returned from the searching result in the LDAP server will be instantly displayed under the search bar.

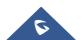

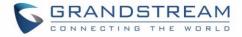

| LDAP Con | tacts        |      | 📥 🎫 🗘 17:05   |
|----------|--------------|------|---------------|
| Qb       |              |      | 8             |
|          | 1002 Bob     | 1002 | S 🗐 🗷         |
| 2        | 3001 Bird    | 3001 | S 🗐 🗷         |
|          | 4001 Beyonce | 4001 | <b>(</b> ) () |

Figure 11: GXV3240 LDAP Book - Search Result

- 6. Users can perform the following on the returned result:
  - Tap on the contact to view details
  - Tap on icon Sto select which account to use to call the contact.

|                         | Contacts details                          | 📟 🗘 06:15 |
|-------------------------|-------------------------------------------|-----------|
|                         | CallerIDName: Johne Doe<br>Select Account |           |
|                         | Account 1000                              |           |
|                         | 2000                                      |           |
|                         | Cancel                                    |           |
|                         | Call                                      |           |
| Tap on icon 🦲 to mess   | age the contact                           |           |
| Tap on icon 🔳 to add th | he contact to local phonebook.            |           |

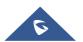

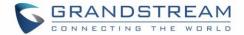

#### Add LDAP Contacts to Local Phonebook

After the LDAP searching result is returned to the GXV3240 as shown in *[Figure 11: GXV3240 LDAP Book - Search Result]*, users can use the following two methods to add the contacts to local phonebook. To add single contact, tap on *icon* to add it to the local phonebook.

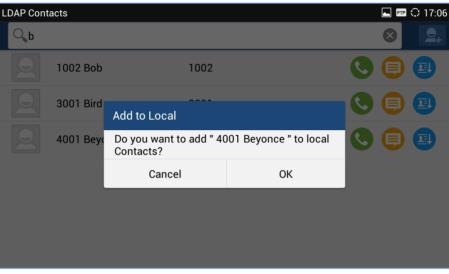

Figure 12: GXV3240 LDAP Book - Add Single LDAP Contact to Local Phonebook

Or

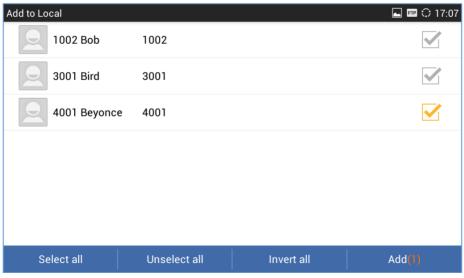

Figure 13: GXV3240 LDAP Book - Add Multiple LDAP Contacts to Local Phonebook

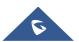

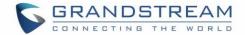

### **USE LDAP WITH UCM6XXX SERIES IPPBX**

#### UCM6XXX Series IPPBX LDAP Server

The UCM6XXX series IPPBX has a built-in LDAP server for users to manage cooperate phonebook.

- 1. Log in the UCM6XXX series IPPBX web UI.
- 2. Go to **System Settings→LDAP Server**. The LDAP server has the following settings pre-configured already.

| Menus               | ≡ | LDAP Server                |                |                |                                                                       |
|---------------------|---|----------------------------|----------------|----------------|-----------------------------------------------------------------------|
| 🗥 System Status     |   | LDAP Server Configurations | LDAP Phonebook |                |                                                                       |
| 🛃 Extension / Trunk |   |                            |                |                |                                                                       |
| 📞 Call Features     |   | * Base DN:                 | dc=pbx,dc=com  |                | This is the Base DN the GXV3240 can use to                            |
| 🔅 PBX Settings      |   | * PBX DN:                  | ou=pbx         | ,dc=pbx,dc=com | search contacts from all<br>the created phonebooks on<br>the UCM6XXX. |
| System Settings     | ^ | * Root DN:                 | cn=admin       | ,dc=pbx,dc=com |                                                                       |
| HTTP Server         |   | * Root Password :          | •••••          |                | The UCM6XXX LDAP server allows anonymous                              |
| Network Settings    |   | * Confirm Root Password :  | •••••          |                | access by default. The<br>LDAP client doesn't have                    |
| OpenVPN             |   |                            |                |                | to configure username and                                             |
| ·                   |   |                            |                |                | password to access LDAP server. The Root DN and                       |
| DDNS Settings       |   |                            |                |                | Root Password here are<br>not for LDAP client                         |
| Security Settings   |   |                            |                |                | configuration.                                                        |
| LDAP Server         |   |                            |                |                |                                                                       |

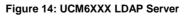

3. The UCM6XXX has a default LDAP Phonebook with phonebook DN "ou=pbx,dc=pbx,dc=com", which

contains all the extensions created on the PBX. Tap on icon  $\square$  to check the phonebook entries.

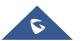

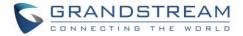

| LDAP Server                                                                                                    | Configurations LDAP Phonebo       | ook              |                             |
|----------------------------------------------------------------------------------------------------|-----------------------------------|------------------|-----------------------------|
| + Add                                                                                                    | Phonebook DownLoad Configurations | Import Phonebook | □ Export Selected Phonebook |
| Note: The first phonebook is for extensions in this PBX. The contacts cannot be added or deleted directly. To add or delete the contacts, please modify the accounts in "Extensions" page first. To modify the read-only attributes, please edit the corresponding items in "Extension" page, and the phone book will be automatically updated when the change is saved and applied. Users can add other phonebooks for external accounts. For those phonebooks, users can edit LDAP attributes and add or delete contacts directly. |                                   |                  |                             |
| Phonebook DN \$ Options                                                                                                    |                                   | Options          |                             |
| ou=pbx,dc=pbx,dc=com                                                                                                    |                                   |                  |                             |

#### Figure 15: UCM6XXX LDAP Phonebook

| Edit Phonebook: pbx |                 |         |
|---------------------|-----------------|---------|
| + Add Contact       |                 |         |
| AccountNumber ≑     | CallerID Name 🌲 | Options |
| 1000                |                 | ľ Ó     |
| 4001                | John Doe        | Ľ       |
| 4004                |                 | 2 1     |
| 4021                |                 | 2 1     |
| 4041                |                 | C Ó     |

#### Figure 16: UCM6XXX LDAP Default Phonebook Entries

#### GXV3240 LDAP Configuration for UCM6XXX Default LDAP Phonebook

The GXV3240 can be configured as shown in the figure below in order to use the default LDAP phonebook on the UCM6XXX LDAP server described in section [*UCM6XXX Series IPPBX LDAP Server*].

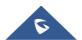

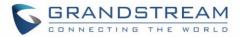

| Server Address :                  | 192.168.40.201               |
|-----------------------------------|------------------------------|
| Port :                            | 389                          |
| Base DN :                         | dc=pbx,dc=com                |
| User Name :                       |                              |
| Password :                        |                              |
| LDAP Name Attributes :            | CallerIDName                 |
| LDAP Number Attributes :          | AccountNumber                |
| LDAP Mail Attributes :            |                              |
| LDAP Name Filter :                | (CallerIDName=%)             |
| LDAP Number Filter :              | (AccountNumber=%)            |
| LDAP Mail Filter :                |                              |
| LDAP Displaying Name Attributes : | %AccountNumber %CallerIDName |
| Max Hits :                        | 50                           |
| Search Timeout(ms) :              | 100                          |
| LDAP Lookup For Dial :            | Enable                       |
| LDAP Lookup For Incoming Call :   | ✓ Enable                     |

Figure 17: Configure GXV3240 LDAP with UCM6XXX LDAP Default Phonebook

Users could also change the above filters and attributes as preferred according to the LDAP client sample configuration from the UCM6XXX web UI**→System Settings→LDAP Server**.

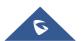

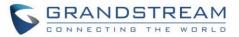

| 1. Client Configuration Example | 25<br>25                                                                                                 |
|---------------------------------|----------------------------------------------------------------------------------------------------|
| Assuming the server base dn is  | "dc=example", you can configure your LDAP clients as follows (these configurations are case insensitive. |
| Base DN:                        | dc=example (the same as the server<br>base dn or a subset of the server base<br>dn)                      |
| Login DN:                       | Please leave this field blank!                                                                           |
| Password:                       | Please leave this field blank!                                                                           |
| Anonymous:                      | Please enable this option!                                                                               |
| Filter:                         | (](CallerIDName=%)<br>(AccountNumber=%))                                                                 |
| Port:                           | 389                                                                                                    |
| 2. LDAP Configurations exampl   | les on Grandstream IP Phones                                                                             |
| Server Address:                 | The IP address or domain name of this IP-PBX device.                                                     |
| Base DN:                        | dc=example (the same as the server<br>base dn or a subset of the server base<br>dn)                      |
| User Name:                      | Please leave this field blank!                                                                           |
| Password:                       | Please leave this field blank!                                                                           |
| LDAP Name Attributes:           | CallerIDName Email Department<br>FirstName LastName                                                      |
| LDAP Number Attributes:         | AccountNumber MobileNumber<br>HomeNumber Fax                                                             |
| LDAP Number Filter:             | (AccountNumber=%)                                                                                        |
| LDAP Name Filter:               | (CallerlDName=%)                                                                                         |
| LDAP Display Name:              | AccountNumber CallerIDName                                                                               |
| LDAP Version:                   | If this option exists, please choose<br>"version 3".                                                     |

Figure 18: LDAP Client Configuration Sample from UCM6XXX

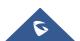